# **PDP Training Portal**

Approved active Medication Administration Training (MAT) and Health & Safety trainers use PDP's Training Portal [*tosite.pdp.albany.edu*] to schedule MAT and Health & Safety Trainings:

- MAT classroom
- MAT Independent Study
- MAT skills competency testing for individuals who have completed their third consecutive MAT online renewal
- Emergency Medication Administration Overview
- Health and Safety: Competencies for Becoming a Family or Group Family Day Care Provider
- Health and Safety: Competencies in Child Care for Day Care Center and School-Age Child Care Program Staff
- Health and Safety: Competencies in Child Care for Day Care Center, School-Age Child Care, and Enrolled Legally Exempt Group Directors

Trainers also use the portal to manage and submit their training rosters and to cancel trainings, when necessary. Once you are approved to train the MAT and/or Health & Safety course(s) and have provided PDP with your Aspire ID number, PDP will add you to the Training Portal. You will receive an automated email from PDP containing a unique username for logging in to the Training Portal, as well as an activation link that prompts you to create a password for your Training Portal account.

| RECER | PROFESSIONAL DEVELOPMENT PROGRAM<br>ROCKEFELLER COLLEGE UNIVERSITY AT ALBANY SIZE UNIVERSITY of New Virk |
|-------|----------------------------------------------------------------------------------------------------|
|       | TRAINING PORTAL                                                                                          |

| Username: |      | * |
|-----------|------|---|
| Password: |      | * |
|           |      |   |
|           | n in |   |

The first time you access the Training Portal, you will need to complete three tasks:

- Verify your profile information
- Add endorsed training courses
- Add locations

Once you have completed these tasks, you can:

- Schedule specific training sessions
- Register individuals who have applied for your class
- Print the training roster for a class
- Submit the completed roster online
- Print a participant's training certificate, if necessary

Once you have logged in to the Training Portal, the home screen displays:

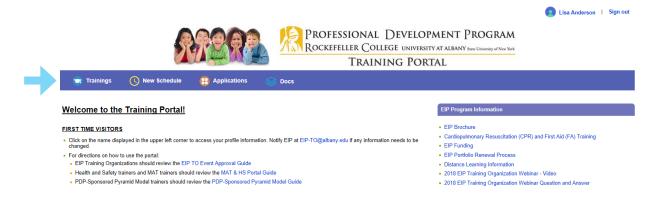

### Verifying Your Profile Information

Your profile contains your personal contact information, the course(s) you are approved to teach, and the language(s) in which you are approved to teach. You can change your personal information (other than your name) at any time. Only PDP can edit your name, as well as your approved courses and language(s).

1. Click your name in the upper right corner of the window. *The My Profile window displays. Your user name, first name, last name, contact information, credential type, Aspire ID, and Medical License with expiration date are pre-filled. (Only the top half of the window is displayed here.)* 

| ly Profile            |                 |                                              |
|-----------------------|-----------------|----------------------------------------------|
| account Information:  |                 | Personal Info                                |
| Username: 🌑 LAnderson | Change Password | First Name: Lisa                             |
|                       |                 | Last Name: Anderson                          |
|                       |                 | Contact Info                                 |
|                       |                 | Street address: 1245                         |
|                       |                 | Zip Code: 12065                              |
|                       |                 | City: Clifton Park State: NY County: Saratog |
|                       |                 | Phone: (518) 442-6575                        |
|                       |                 | Mobile:                                      |
|                       |                 | Email: healthandsafety@albany.edu            |
| lore info             |                 |                                              |
| Credential Type: None |                 |                                              |
| Aspire ID: 99966      |                 |                                              |

- 2. Verify your pre-filled phone number and email address in the respective fields. *Please verify that this information is correct, and be sure to keep it up to date.*
- 3. The lower half of the window lists the course(s) you are approved to teach (including the expiration dates of your course certifications, as applicable), the counties where you offer training, the language(s) in which you are approved to teach, the training costs you establish, your affiliated training organization(s) (in the **Assigned Training Organizations** field), if any, and how many courses you have scheduled and/or completed. When you first set up your profile, the **Scheduled To Teach** field displays, "Nothing found".

*Remember, only PDP can change the information in the Approved To Teach and Languages fields. You can edit all other fields in this section.* 

| Assigned Training Organizations                                                                                   |              |                        |
|----------------------------------------------------------------------------------------------------|--------------|------------------------|
| Professional Development Program                                                                                  |              |                        |
| Approved To Teach                                                                                                 |              | Certificate Expiration |
| Health and Safety Training: Competencies for Becoming<br>Group Family Day Care Provider                           | Dec 31, 2025 |                        |
| Medication Administration Training (MAT)                                                                          |              | Dec 31, 2025           |
| Health and Safety Training: Competencies in Child Care<br>Center and School-Age Child Care Program Staff          | Dec 31, 2025 |                        |
| Health and Safety: Competencies in Child Care for Day (<br>School-Age Child Care, and Enrolled Legally Exempt Gro | Dec 31, 2025 |                        |
| Emergency Medication Administration Overview                                                                      | Dec 31, 2025 |                        |
| Add Worl                                                                                                    | king County  |                        |
| Working County                                                                                                    | Action       |                        |
| Albany                                                                                                    | ×            |                        |
| Saratoga                                                                                                    | ×            |                        |
| Teaching Language                                                                                                 |              |                        |
| English                                                                                                    |              |                        |

4. To add a county, click **Add Working County** on the right side of the **Working County** field, then select from the **County** drop-down list in the resulting window and click the **Save** button.

To add multiple counties, repeat this step as often as necessary until you have added all of the counties in which you will offer training. Remember, you can add or delete counties from your list at any time.

| Message | County:     |  |
|---------|-------------|--|
|         | Save Cancel |  |

5. To add the cost you charge for each course you train, click Add Training cost. If you need to change the training cost for a particular course, you must first delete the existing cost information for that course (by clicking the X button in the Action column for that training cost) on the My Profile screen, then click Add Training cost and enter the new information.

| Message | Category | : -Select One |       |   |  |
|---------|----------|---------------|-------|---|--|
|         | Cost     |               |       | * |  |
|         |          | Save          | Cance | 1 |  |

6. Click the drop-down arrow for the **Category** field to select a training category, then enter the amount you charge for that category of training in the **Cost** field. Then click the **Save** button.

The list will contain any categories you have not yet selected for trainings you are approved to teach.

7. When you have finished creating your profile, click the **Save** button at the bottom of the *My Profile* window.

A message displays, confirming that your profile has been updated successfully. Anytime you make changes, you must remember to click Save for those changes to take effect.

| Message                                     |  |
|---------------------------------------------|--|
| Your profile has been updated successfully. |  |
| Close                                       |  |

# Adding Training

Courses in the PDP Training Portal are also referred to as "Portfolios". Even though PDP pre-sets the courses (or "portfolios") you are approved to teach, you still need to complete the "Add Portfolio" step so you can schedule training classes. If you have been approved to teach in another language, those courses will also be listed in the *Add Portfolio* window.

1. Click **Trainings** in the menu bar.

The Trainings>Manage Portfolios window displays.

| 💼 Trainings            | New Schedule       | Applications       | 😂 Docs |  |                                  |
|------------------------|--------------------|--------------------|--------|--|----------------------------------|
| Trainings > Manag      | e Portfolios       |                    |        |  |                                  |
|                        |                    |                    |        |  | + Add Portfolio                  |
| Training Org:          |                    |                    |        |  |                                  |
| Title:                 |                    | Type:All           | $\sim$ |  |                                  |
| Portfolio Status:All-  | ~ ~                | Syllabus Status:Al |        |  |                                  |
| Program Area: EIF      | P Pyramid Model    | y 🗆 MAT 🗌 On-Deman | I      |  |                                  |
| 14 Portfolios , 0 Subm | itted, 14 Approved |                    |        |  | Sort by: Most Recent On-Demand 🗸 |

- 2. Click Add Portfolio on the far right side of the window. *The Trainings>Manage Portfolios>Add Portfolio window displays.*
- 3. Click the drop-down arrow and select and Endorsed Curriculum from the list. Only the courses you are approved to teach are listed. If you are approved to train in another language, such as MAT in Spanish or Health & Safety in Chinese, those courses will be listed here in those languages.

| Please choose your Endorsed Curriculum:                                                                                                    |
|----------------------------------------------------------------------------------------------------|
| Select One                                                                                                    |
| Capacitación en Administración de Medicamentos (MAT)                                                                                           |
| Capacitación en salud y seguridad: Competencias para ser un proveedor de cuidado infantil en familia o de un grupo de niños en familia         |
| Emergency Medication Administration Overview INCLUDING Stock Epinephrine Auto-Injectors                                                        |
| Emergency Medication Administration Overview NOT INCLUDING Stock Epinephrine Auto-Injectors                                                    |
| Health & Safety Training: Competencies for Becoming a Family or Group Family Day Care Provider                                                 |
| Health and Safety Training: Competencies in Child Care for Day Care Center, School-Age Child Care, and Enrolled Legally Exempt Group Directors |
| Health and Safety: Competencies in Child Care for Day Care Center and School-Age Child Care Program Staff                                      |
| Medication Administration Training (MAT)                                                                                                    |
| Medication Administration Training skills competency renewal                                                                                   |

4. If the training course is eligible for the Educational Incentive Program (EIP), select the This training is eligible for EIP checkbox below the Endorsed Curriculum list. If the course is *not* eligible for EIP, skip to Step 6.

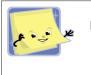

For more information about EIP, including eligible courses and EIP-affiliated training organizations, visit www.ecetp.pdp.albany.edu.

This checkbox enables only if one of the Health & Safety or Emergency Medication Administration Overview courses is selected from the list. Once this checkbox is selected, the **Training Organization** field displays.

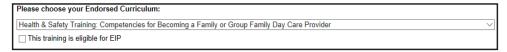

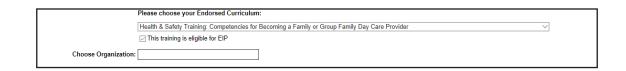

5. As you begin typing the name of your training organization, a list will display below the field. Select the appropriate EIP-affiliated training organization from the list. *Training organizations must already be affiliated with EIP to display in the list.* 

|                      | Please choose your Endorsed Curriculum:                                                        |   |
|----------------------|------------------------------------------------------------------------------------------------|---|
|                      | Health & Safety Training: Competencies for Becoming a Family or Group Family Day Care Provider | ~ |
|                      | ☑ This training is eligible for EIP                                                            |   |
| Choose Organization: | pl ×                                                                                           |   |
|                      | Professional Development Program                                                               |   |

6. When you selected a course from the Endorsed Curriculum list, the Portfolio Info fields pre-populated below; only PDP can edit this information. Scroll to the bottom of the window and click **Submit**.

The confirmation message displays.

| d<br>Message                                 | × |
|----------------------------------------------|---|
| Are you sure you want to submit this course? |   |
| Yes, submit it No                            |   |

7. Click the **Yes, submit it** button. *A message displays, confirming successful submission.* 

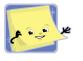

### What if only some of the trainings I offer are eligible for EIP? (For example, if you offer some trainings both through an EIP-affiliated training organization and as an independent trainer who is not affiliated with EIP)

You would add the portfolio (course) in the PDP Training Portal *twice*:

- one affiliated with an EIP-affiliated training organization
- one without an EIP affiliation

You would see this listing on the *Manage Portfolios* window (notice the EIP designation in green below the course name):

| Title                                                                                                  | Portfolio Status | Organization                     |  |  |  |  |
|----------------------------------------------------------------------------------------------------|------------------|----------------------------------|--|--|--|--|
| Emergency Medication Administration Overview INCLUDING Stock Epinephrine<br>Auto-Injectors<br>MAT      | Approved         |                                  |  |  |  |  |
| Emergency Medication Administration Overview INCLUDING Stock Epinephrine<br>Auto-Injectors<br>EIP, MAT | Approved         | Professional Development Program |  |  |  |  |
| When scheduling a class, be sure you choose the appropriate (EIP or non-EIP) portfolio (course).       |                  |                                  |  |  |  |  |

# Adding Training Location(s)

1. Click **Trainings>Manage Locations** in the menu bar. *The Trainings>Manage Locations window displays.* 

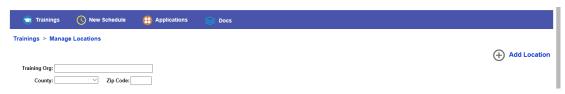

2. Click Add Location on the far right side of the window. *The Trainings>Manage Locations>Add Location window displays.* 

| 🕤 Trainings                               | New Schedule          | Applications | Sec Sec Sec Sec Sec Sec Sec Sec Sec Sec |
|-------------------------------------------|-----------------------|--------------|-----------------------------------------|
|                                           | e Locations > Add Loo | cation       |                                         |
| Location Info<br>Is it child care program | n: ⊖Yes ⊛No           |              |                                         |
| Location Name                             | :                     |              | *                                       |
| Street address                            | Street and number     |              | *                                       |
| Zip Code                                  | *                     |              |                                         |
| Address's Note                            | :                     |              |                                         |
| Phone                                     | :                     |              |                                         |
| Capacity                                  | /:                    |              |                                         |
| Contact Person                            | 1:                    |              |                                         |
|                                           | Save Canc             | el           |                                         |

- 3. Enter the training location name and street address information in the appropriate fields.
- 4. Use the **Address's Note** field to add specifics that help participants, such as "Park in the back lot" or "Enter through the red door," or, if you are training staff only at a specific program, you could also use the **Address's Note** field to indicate this, such as, "This class is for ABC Day Care staff only."
- 5. Enter the **Phone** and **Contact Person** information in the respective fields. *These fields are optional, but may be useful if someone gets lost coming to your training.*
- 6. Click the **Save** button.

# Managing Trainings

Now that you have verified your trainer profile and established both the courses (portfolios) you are approved to teach and your training locations, you can schedule a class.

The Trainings>Manage Portfolios window

1. Click **Trainings** in the menu bar.

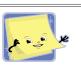

Hovering your mouse's cursor over the Trainings button displays a list of training maintenance options:

- Manage Portfolios
- Manage Trainings . .
- Manage Locations

displays. The list of portfolios displayed here shows the courses you are approved to teach and that you previously selected in the Add Portfolio window. You can also see how many times you have scheduled each course in the Training Portal.

| 🐨 Trainings ( New Schedule 🚦 Applications 🥪 Docs                                                                                     |                  |                                     |                 |              |                 |               |
|----------------------------------------------------------------------------------------------------|------------------|-------------------------------------|-----------------|--------------|-----------------|---------------|
| Trainings > Manage Portfolios                                                                                                    |                  |                                     |                 |              |                 |               |
|                                                                                                    |                  |                                     |                 |              | (+) <i>4</i>    | Add Portfolio |
| Training Org:                                                                                                    |                  |                                     |                 |              |                 |               |
| Title: Type: -All                                                                                                    |                  |                                     |                 |              |                 |               |
| Portfolio Status:All V Syllabus Status:All V                                                                                         |                  |                                     |                 |              |                 |               |
| Program Area: EIP Health & Safety MAT On-Demand                                                                                      |                  |                                     |                 |              |                 |               |
| PDP Pyramid Model                                                                                                    |                  |                                     |                 |              |                 |               |
| 14 Portfolios , 0 Submitted, 14 Approved                                                                                             |                  |                                     |                 | Sort         | by: Most Recen  | t On-Demand ∨ |
| Title                                                                                                    | Portfolio Status | Organization                        | Submit Date     | Approve Date | Modify Date     | Action        |
| Medication Administration Training (MAT)<br>MAT                                                                                      | Approved         |                                     | May 1, 2017     | May 1, 2017  | May 1, 2017     | Schedule      |
| C Scheduled 3 times                                                                                                    |                  |                                     |                 |              |                 |               |
| Health & Safety Training: Competencies for Becoming a Family or Group Family Day Care Provider<br>Curriculum<br>EIP, Health & Safety | Approved         | Professional Development<br>Program | May 25,<br>2017 | May 25, 2017 | Jun 1, 2017     | C Schedule    |
| Medication Administration Training (MAT) MAT                                                                                         | Approved         | Professional Development<br>Program | May 25,<br>2017 | May 25, 2017 | May 25,<br>2017 | C Schedule    |

### **Scheduling Trainings**

1. To *SCHEDULE* a class, click the clock icon (5) in the **Action** column on the far right for the training title you want to schedule.

The Trainings>Manage Trainings>Schedule Training window displays. The Training Organization, Training Title/hours, and Trainer Name are pre-populated.

| Trainer: Lisa Anders | Administration Training | (MAT) |
|----------------------|-------------------------|-------|
|                      | on                      |       |
|                      |                         |       |
| Location:            |                         | *     |
| Capacity: *          |                         |       |
| Category:Select Or   | 1e v*                   |       |
| Cost: \$             | *                       |       |
| gistration Contact:  |                         |       |
| Start Date:          | ×                       |       |
| End Date:            | ×                       |       |
|                      |                         |       |
|                      |                         | Add S |
| is no session vet    |                         |       |
| a no acasion yet.    |                         |       |
|                      |                         |       |
| is no session yet.   | t and Schedule          |       |

- 2. Click the drop-down arrow in the **Location** field to select from the locations you previously created in the *Add Location* window.
- 3. Enter the maximum class size in the **Capacity** field.
- This number is limited by the course being offered, and may depend on the size of your training facility as well as your personal preference. For example, if you prefer to cap your class size at 4 people and a fifth person wants to sign up for this class, you can return to this window and increase the number in this field to 5. Keep in mind that, in accordance with PDP program requirements, the Training Portal will never allow you to enter a number larger than 8 in this field for MAT trainings, 12 for Health & Safety trainings, or 15 for Emergency Medication Administration Overview trainings.
- 4. Click the drop-down arrow for the **Category** field and select **Classroom** or **Independent Study**.

(For Health & Safety trainings, the only option in this field is Classroom.)

- 5. Enter the **Cost**, **Start Date**, and **End Date** in the respective fields. You may also want to add information in the **Registration Contact** field to let interested providers know whom they should contact for information about registration.
- 6. Click [Add Session] in the menu bar in the lower part of the window. The Class Dates, Start Time, and End Time fields display. Remember, you entered the Start Date and End Date in the previous step, but you still need to specify the training session dates and times in this step.

7. Enter the Class Date, Start Time and End Time in the respective fields, then click the Add button.

The class displays in the table in the lower part of the window. Notice the total class duration displays in the menu bar above the class list. If the total class duration hours are fewer than the number of hours associated with the course (displayed in green below the **Training Title** toward the top of this window), you need to add another class date until the total duration hours is at least equal to the course's associated hours. You can always schedule more time or sessions to complete the course (such as two class sessions of 5 hours each, for a total of 10 hours, or three class sessions of 3 hours each for a total of 9 hours, for an 8-hour MAT classroom training; or six 3-hour class sessions for a total of 18 hours for a 15-hour Health & Safety classroom training), but you CANNOT schedule less time (such as two class sessions of 3 hours each, for a total of 6 hours).

|                            | Professional Development Program              |          |           |
|----------------------------|-----------------------------------------------|----------|-----------|
| Title: 8                   | Medication Administration Training<br>8 hours | (MAT)    |           |
| Trainer: L                 | isa Anderson                                  |          |           |
| Location:                  | The Tower<br>+ Tower Place, Albany, NY 12203  | *        |           |
| Capacity:                  | 6 *                                           |          |           |
| Category:                  | Classroom 🗸 *                                 |          |           |
| Cost:                      | \$ 125                                        |          |           |
| Registration Contact:      | Tiffany VanDerKlydenhaal                      |          |           |
| Start Date:                | 10/9/2019 *                                   |          |           |
| End Date:                  | 10/9/2019 *                                   |          |           |
|                            |                                               |          |           |
| 1 session with total durat | ion <u>5 hours</u>                            | Ad       | d Session |
| Start Date                 | End Date                                      | Duration | Action    |
| Oct 9, 2019 - 08:00 AM     | Oct 9, 2019 - 01:00 PM                        | 5 hours  | ×         |
|                            |                                               |          |           |
|                            |                                               |          |           |

8. To add additional sessions for this training course, repeat Steps 6 and 7 above. When you have finished entering sessions for this training course, click the **Submit and Schedule** button.

The scheduling confirmation message displays. The class is automatically published to the EIP training calendar, where prospective training participants can find it on the ECETP website.

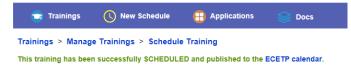

#### **Editing Scheduled Trainings**

Trainings > Manage Trainings > Edit Training

1. To *EDIT* a class after you've scheduled it (for example, if you need to change the class date or the maximum number of participants), click **Trainings>Manage Trainings** in the menu bar.

The Trainings>Manage Trainings window displays.

2. Click the scheduled class's name in the **Title** column on the far left side of the Scheduled Training List.

The Trainings>Manage Trainings>Edit Training window displays.

| raining Info                                          |                                                       |         |                     | General Info                                                                           |
|-------------------------------------------------------|-------------------------------------------------------|---------|---------------------|----------------------------------------------------------------------------------------|
| Title:                                                | Medication Administration Trainin<br>8 hours          | g (MAT) |                     | Scheduling Status: Scheduled                                                           |
| Trainer:                                              | Lisa Anderson                                         |         |                     | Create Date: 6/13/2019 1:15:59 PM                                                      |
| Location:                                             | The Tower<br>4 Tower Place, Albany, NY 12203          | 3       |                     | Modification Date: 6/20/2019 1:14:55 PM                                                |
| Capacity:                                             |                                                       |         |                     | Shareable Link to Apply                                                                |
|                                                       | Classroom v*<br>\$ 125 *<br>Tiffany VanDerKlydenhaal  |         |                     | https://www.ecetp.pdp.albany.edu/mytraining/roster/Ros<br>terReg.aspx?TrainingID=24259 |
| Start Date:                                           | 10/04/2019 *<br>10/06/2019 *                          |         |                     |                                                                                        |
| Start Date:<br>End Date:<br>2 sessions with total dur | 10/04/2019 *<br>10/06/2019 *                          | Ado     | l Session<br>Action |                                                                                        |
| Start Date:                                           | 10/04/2019 *<br>10/06/2019 *<br>ation <u>10 hours</u> |         |                     |                                                                                        |

3. Change the applicable class information and click Save.

In this example, the trainer wants to change the **Start Date**, **End Date**, and individual class session dates. The save confirmation message displays.

Note: If you change the Start Date and/or End Date fields, the class sessions in the list in the lower part of the window must be within the new date range; otherwise, the following message displays:

|             | e dates should be in the training time frame as<br>)19-10-07 - 2019-10-08 |
|-------------|---------------------------------------------------------------------------|
| entereu. 20 | 113-10-07 - 2013-10-08                                                    |
|             |                                                                           |
|             | Close                                                                     |

4. To change the class sessions, you must click the × icon to delete original sessions that no longer apply, then click [Add Session] to add the new sessions that correspond to the new Start Date and End Date range.

The revised class sessions display in the list.

Trainings > Manage Trainings > Edit Training

|                          |                                             |          |           | General Info                                                                           |
|--------------------------|---------------------------------------------|----------|-----------|----------------------------------------------------------------------------------------|
| Title: 🛔                 | Medication Administration Trainin           | ig (MAT) |           | Scheduling Status: Scheduled                                                           |
| Trainer: L               | isa Anderson                                |          |           | Create Date: 6/13/2019 1:15:59 PM                                                      |
|                          | The Tower<br>I Tower Place, Albany, NY 1220 | 3        |           | Modification Date: 6/20/2019 1:14:55 PM                                                |
| Capacity:                |                                             |          |           | Shareable Link to Apply                                                                |
| Category:                |                                             |          |           | https://www.ecetp.pdp.albany.edu/mytraining/roster/Ros<br>terReg.aspx?TrainingID=24259 |
| Registration Contact:    | Tiffany VanDerKlydenhaal                    |          |           |                                                                                        |
| Start Date:              | 10/7/2019 *                                 |          |           |                                                                                        |
| End Date:                | 10/8/2019 *                                 |          |           |                                                                                        |
| sessions with total dura | tion <u>10 hours</u>                        | Ade      | d Session |                                                                                        |
| Start Date               | End Date                                    | Duration | Action    |                                                                                        |
| Oct 4, 2019 - 08:00 AM   | Oct 4, 2019 - 01:00 PM                      | 5 hours  | ×         |                                                                                        |
|                          | Oct 6, 2019 - 01:00 PM                      | 5 hours  | ×         |                                                                                        |

5. Click **Save** to save your changes.

The save confirmation displays. Participants who are registered for the class will receive an automated email informing them of the revised class date(s), and the revised **Start Date** and **End Date** for the course will display on each participant's "My Activities" page on the ECETP website.

#### **Cancelling Scheduled Trainings**

1. To CANCEL a scheduled training, click Trainings>Manage Trainings, then click the scheduled class's name in the Title column on the far left side of the list. *The Trainings>Manage Trainings>Edit Training window displays.* 

| raining Info                                           |                                              |         |                   | General Info                                                                           |           |
|--------------------------------------------------------|----------------------------------------------|---------|-------------------|----------------------------------------------------------------------------------------|-----------|
| Title:                                                 | Medication Administration Trainin<br>8 hours | g (MAT) |                   | Scheduling Status: Scheduled                                                           |           |
| Trainer:                                               | Lisa Anderson                                |         |                   | Create Date: 7/25/2019 4:39:24 PM                                                      |           |
| Location:                                              | The Tower<br>4 Tower Place, Albany, NY 12203 | *       |                   | Modification Date: 7/25/2019 4:39:24 PM                                                |           |
| Capacity:                                              |                                              |         |                   | Shareable Link to Apply                                                                |           |
| Category:<br>Cost:                                     | Classroom v*                                 |         |                   | https://www.ecetp.pdp.albany.edu/mytraining/roster/Ros<br>terReg.aspx?TrainingID=24611 | Copy text |
|                                                        |                                              |         |                   |                                                                                        |           |
| Reg Contact:                                           | Tiffany VanDerKlydenhaal                     |         |                   | L                                                                                      |           |
| -                                                      | Tiffany VanDerKlydenhaal                     |         |                   |                                                                                        |           |
| Start Date:                                            |                                              |         |                   |                                                                                        |           |
| Start Date:                                            | 10/07/2019 *<br>10/08/2019 *                 | Add     | Session           |                                                                                        |           |
| Start Date:<br>End Date:<br>2 sessions with total dura | 10/07/2019 *<br>10/08/2019 *                 | Add     | Session<br>Action |                                                                                        |           |
| Start Date:<br>End Date:                               | 10/07/2019 *<br>10/08/2019 *                 |         |                   |                                                                                        |           |

2. Click the **Cancel** button in the upper right corner. The following message displays:

|                                                         | Message ×                                                                   |
|---------------------------------------------------------|-----------------------------------------------------------------------------|
|                                                         | Are you sure you want to CANCEL this training? You cannot undo this action. |
|                                                         | Yes No                                                                      |
| Click the <b>Yes</b> butto<br><i>The cancellation c</i> | on.<br>onfirmation message displays.                                        |
|                                                         | Message                                                                     |
|                                                         | The training has been CANCELED successfully.                                |

| C | ose |
|---|-----|
|   |     |

3. Click the **Close** button.

3. Click the Yes

Participants who are registered for the class will receive an automated email informing them of the class cancellation, and the **Training Status** for the course will display "Canceled" on each participant's "My Activities" page on the ECETP website. NOTE: Remember to cancel classes at least three (3) days before the first session date for that class.

# **Training Rosters**

When prospective participants go to the ECETP website to find training, they will see any scheduled trainings that fit the search parameters they have selected (date range, program type [e.g., MAT, Health & Safety], course type, region, OCFS topic areas, Core Body of Knowledge topic areas, and/or keywords). In the example below, a prospective participant is searching for MAT training occurring on or after October 1, 2019 in the Albany region:

| ĸ                  | eywords:            |                                        |                 |                         | Q                              |
|--------------------|---------------------|----------------------------------------|-----------------|-------------------------|--------------------------------|
|                    |                     | (any title, organization, train        | er, ZIP code, c | ity, county)            |                                |
| Date:              | Region:             | OCFS Topic Areas:                      | Core Body of K  | nowledge:               | Modality:                      |
| Start: 10/1/2019   | Albany              | 1. Principles of Childhood Development | 1. Child Growt  | h and Development       | Day Care Center/Head Start     |
| End:               | Buffalo             | 2. Nutrition and Health                | 2. Family and   | Community Relationships | Group Family Day Care          |
|                    | Long Island         | 3. Child Care Program Development      | 3. Observation  | and Assessment          | Family Day Care                |
| Program:           | New York City       | 4. Safety and Security                 | 4. Environmer   | t and Curriculum        | School Age Child Care          |
| EIP                | Rochester           | 5. Business Records                    | 5. Health, Safe | ety, and Nutrition      | Туре:                          |
| Health & Safety    | Syracuse            | 6. CA/M ID and Prevention              | 6. Professiona  | lism and Leadership     | Any                            |
| MAT                | Spring Valley       | 7. Child Care Statutes and Regs        | 7. Administrati | on and Management       |                                |
| e-Learning         |                     | 8. CA/M Statutes and Regs              |                 |                         |                                |
| Webcast            |                     | 9. Shaken BaSyndrome                   |                 |                         |                                |
| PDP Pyramid Model  |                     |                                        |                 |                         |                                |
|                    |                     |                                        |                 |                         |                                |
| 10 Trainings have  | been found          |                                        |                 |                         | Sort by: Earliest              |
| Title              |                     | Organization                           | Trainer         | Dates                   | Location                       |
| Medication Adminis | tration Training (M | AT)                                    | Lisa            | Begins Oct 4, 2019      | 4 Tower Place, Albany, NY 1220 |
| Classroom          |                     |                                        | Anderson        |                         |                                |

The prospective participant can click on the course title in the table to view detailed information about the class:

| Training Specification                                                                                                    |                                 |                   |                  |
|----------------------------------------------------------------------------------------------------|---------------------------------|-------------------|------------------|
| Medication Administration Training (MAT)                                                                                                    |                                 |                   |                  |
| MAT<br>Classroom                                                                                                    |                                 |                   |                  |
| This competency-based 8-hour course provides specific instruct<br>Successful completion of this course is required for an individual<br>approved by NYS OCFS for this purpose. |                                 |                   |                  |
| OCFS Topics:<br>2. Nutrition and Health, 7. Child Care Statutes and Regs, 4. Safe                                                                                              | ety and Security                |                   |                  |
| Core Body of Knowledge:<br>5. Health, Safety and Nutrition                                                                                                    |                                 |                   |                  |
| Total Cost: \$125.00                                                                                                    | It begins <u>Oct 4, 2019</u> er | nds Oct 6, 2019   |                  |
| Total Hours: 8 hours<br>Capacity: 6 seats                                                                                                    | Start Date                      | End Date          | Duration         |
| Trainer: Lisa Anderson<br>Reg Contact: Tiffany VanDerKlydenhaal                                                                                                    | Oct 4 - 08:00 AM                | Oct 4 - 01:00 PM  | 5 hours          |
| The Tower The Tower The Tower The Tower Place, Albany, NY 12203                                                                                                    | Oct 6 - 08:00 AM                | Oct 6 - 01:00 PM  | 5 hours          |
|                                                                                                    | Close this                      | s Window Apply fo | or this training |

Prospective participants who want to attend this training would click the **Apply for this training** button. If they want to return to the previous list of trainings, they would click **Close this Window**. Individuals must have an ECETP account to apply for trainings.

#### **Processing Participant Training Applications**

When a prospective participant applies for one of your classes, the database automatically sends you an email. You then need to manage the roster for your training in the Training Portal.

1. Click **Trainings>Manage Trainings** in the menu bar.

The Trainings>Manage Scheduled Training window displays. New participant training applications will display in orange text under the course title for that particular class.

|                                                                                                  |              |                  |                                 |       | <b>=</b>        | Download     | Sheet  |
|--------------------------------------------------------------------------------------------------|--------------|------------------|---------------------------------|-------|-----------------|--------------|--------|
| Trainings begin: and end:                                                                        |              |                  |                                 |       |                 |              |        |
| Training Org:                                                                                    |              |                  |                                 |       |                 |              |        |
| Status:All V Type:All V                                                                          |              |                  |                                 |       |                 |              |        |
| Regions: Albany   Buffalo   Long Island    New York City    Rochester   Syracuse   Spring Valley |              |                  |                                 |       |                 |              |        |
| Program Area: EIP Health & Safety MAT                                                            |              |                  |                                 |       |                 |              |        |
| 20 Trainings, 13 Scheduled, 7 Canceled Sort by: Most R                                           |              |                  |                                 |       | Most Recent Cre | eated $\sim$ |        |
| Title                                                                                            | Training Org | Trainer          | Location                        | Cost  | Start Date      | End Date     | Action |
| Medication Administration Training (MAT)<br>MAT                                                  | -            | Lisa<br>Anderson | 4 Tower Place, Albany, NY 12203 | \$125 | Oct 4, 2019     | Oct 6, 2019  |        |
| A NEW applied     F seats left                                                                   |              |                  |                                 |       |                 |              |        |

2. Click on the orange people icon  $\leq$  ["1 NEW applied" in this example]. *The Trainings>Manage Trainings>Provider Rosters window displays. Participant information pre-fills based on the information prospective participants entered in their ECETP accounts. Each participant's respective class registration status displays in the Status column.* 

| Trainings > Manage Trainings > Provider Rosters          |                       |           |             |  |
|----------------------------------------------------------|-----------------------|-----------|-------------|--|
|                                                          |                       |           | 🖶 Print     |  |
| Training Title: Medication Administration Training (MAT) |                       |           |             |  |
| Duration: Starts October 4, 2019 ends October 6, 2019    |                       |           |             |  |
| Trainer: Lisa Anderson                                   |                       |           |             |  |
| First Name: Last Name:                                   |                       |           |             |  |
| Username:                                                |                       |           |             |  |
| 1 Providers                                              |                       |           |             |  |
| Provider                                                 | Username/Email        | Status    | Create Date |  |
| Dora Anderson                                            | deanderson@albany.edu | Submitted | 3 min ago   |  |

3. Click on the provider's name to see more information about that provider and to change the provider's status.

The Trainings>Manage Trainings>Provider Rosters>Provider Info window displays. You can also change the provider's status directly on the Trainings>Manage Trainings> Provider Rosters window by clicking on the provider's corresponding entry in the **Status** column. 4. To confirm the provider's application and formally register the provider for the class, click the drop-down arrow in the **Status** field and select **Registered**. *Once you have registered the participant, the provider's status on the roster changes from "Submitted" to "Registered".* 

If you need to decline the provider's application, select **Decline**. You might need to decline an application because your class is full or because you discovered after contacting the provider that (s)he accidentally signed up for the wrong class. Participants receive an automated e-mail whenever status changes have been made to their account.

| Trainings > Manage Trainings > Provider Rosters          |                       |        |             |  |  |
|----------------------------------------------------------|-----------------------|--------|-------------|--|--|
|                                                          |                       |        | 🖶 Print     |  |  |
| Training Title: Medication Administration Training (MAT) |                       |        |             |  |  |
| Duration: Starts October 4, 2019 ends October 6, 2019    |                       |        |             |  |  |
| Trainer: Lisa Anderson                                   |                       |        |             |  |  |
| First Name: Last Name:                                   |                       |        |             |  |  |
| Username:                                                |                       |        |             |  |  |
| 1 Providers                                              |                       |        |             |  |  |
| Provider                                                 | Username/Email        | Status | Create Date |  |  |
| Dora Anderson                                            | deanderson@albany.edu |        | 7 min ago   |  |  |
|                                                          |                       |        |             |  |  |

5. Repeat steps 3 and 4 for any other submitted applications, as necessary.

#### Printing the Training Roster

1. Click **Trainings>Manage Trainings** in the menu bar. *The Trainings>Manage Trainings window displays.* 

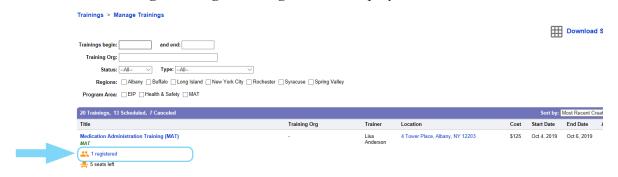

2. Click the orange people icon sunder the specific training class title. *The Trainings>Manage Trainings>Provider Rosters window displays.* 

| 📷 Trainings 🛛 🕓 New Scl                   | hedule 🚦 Applications 📚 Docs |            |             |
|-------------------------------------------|------------------------------|------------|-------------|
| Trainings > Manage Trainings >            | Provider Rosters             |            |             |
|                                           |                              |            | 🖶 Print     |
| Training Title: Medication Administration | n Training (MAT)             |            |             |
| Duration: Starts October 4, 2019 e        | nds October 6, 2019          |            |             |
| Trainer: Lisa Anderson                    |                              |            |             |
| First Name:                               | Last Name:                   |            |             |
| Username:                                 |                              |            |             |
| 1 Providers                               |                              |            |             |
|                                           |                              |            |             |
| Provider                                  | Username/Email               | Status     | Create Date |
| Dora Anderson                             | deanderson@albany.edu        | Registered | 10 min ago  |

3. Click the **Print** button on the far right end of the menu bar at the top of the Providers list. *The training roster displays and the Print dialog box opens. Select the appropriate printer; if necessary, and click the Print button.* 

The training roster includes a checkbox for verifying the participant's ID and a signature space for the participant to sign.

#### Submitting the Training Roster

When the training is finished, you need to update your roster in the Training Portal accordingly, indicating whether participants passed, failed, or were incomplete, or to indicate that a registered participant did not attend the training.

1. Click **Trainings>Manage Trainings** in the menu bar. *The Trainings>Manage Trainings window displays.* 

|                                     | Trainings > Manage Trainings                                                       |                                     |                  |                              |      |              |                 |  |
|-------------------------------------|------------------------------------------------------------------------------------|-------------------------------------|------------------|------------------------------|------|--------------|-----------------|--|
|                                     | Trainings begin: and end:                                                          |                                     |                  |                              |      | _            |                 |  |
|                                     | Training Org:                                                                      |                                     |                  |                              |      |              |                 |  |
|                                     | Status:  -All V Type:  -All V                                                      |                                     |                  |                              |      |              |                 |  |
|                                     | Regions: Albany Buffalo Long Island New York City Rochester Syracuse Spring Valley |                                     |                  |                              |      |              |                 |  |
| Program Area: EIPHealth & SafetyMAT |                                                                                    |                                     |                  |                              |      |              |                 |  |
|                                     | 21 Trainings, 13 Scheduled, 8 Canceled                                             |                                     |                  |                              |      | Sort by: N   | lost Recent (   |  |
|                                     | Title                                                                              | Training Org                        | Trainer          | Location                     | Cost | Start Date   | End Date        |  |
|                                     | Medication Administration Training (MAT)<br>MAT                                    | Professional Development<br>Program | Lisa<br>Anderson | 4 Tower PI, Albany, NY 12203 | \$85 | Jun 14, 2019 | Jun 14,<br>2019 |  |
|                                     | 2 registered                                                                       |                                     |                  |                              |      |              |                 |  |

2. Click the orange people icon 📥 under the training class title whose roster you want to view.

The Trainings>Manage Trainings>Provider Rosters window displays.

| Trainings > Manage Trainings >         | > Provider Rosters    |            |
|----------------------------------------|-----------------------|------------|
| Training Title: Medication Administrat | tion Training (MAT)   |            |
| Duration: Starts June 14, 2019 e       | ends June 14, 2019    |            |
| Trainer: Lisa Anderson                 |                       |            |
| First Name:                            | Last Name:            |            |
| Username:                              |                       |            |
| 3 Providers                            |                       |            |
| Provider                               | Username/Email        | Status     |
| Caroline Benoit                        | cbenoit@albany.edu    | Registered |
| Katie LeClair                          | Kleclair@albany.edu   | Declined   |
| Dora Anderson                          | deanderson@albany.edu | Registered |
|                                        |                       |            |

- 3. In the **Status** column, click on each participant's status and update it accordingly:
  - Passed
  - Failed
  - Incomplete: for participants who did not complete the course; this includes someone who needs to come back for a second try at the written test or skills competency testing.
  - No Show

| Trainings > Manage Trainings > Provider Rosters                                                                                                    | ;<br>;                |            |
|----------------------------------------------------------------------------------------------------|-----------------------|------------|
| Training Title: Medication Administration Training (MAT) Duration: Starts June 14, 2019 ends June 14, 2019 Trainer: Lisa Anderson First Name: Username: Username: |                       |            |
| 3 Providers                                                                                                    |                       |            |
| Provider                                                                                                    | Username/Email        | Status     |
| Caroline Benoit                                                                                                    | cbenoit@albany.edu    | Incomplete |
| Katie LeClair                                                                                                    | Kleclair@albany.edu   | Declined   |
| Dora Anderson                                                                                                    | deanderson@albany.edu | Passed     |
|                                                                                                    |                       |            |

# **Printing Participant Certificates**

As soon as you have updated a participant's status to "Passed," an automated e-mail is sent to the participant. That participant can then log in to his/her ECETP account to download and print the training certificate. If a participant does not have access to a printer, you may want to print the training certificate and send it to the provider.

- 1. Click **Trainings>Manage Trainings**. *The Trainings>Manage Trainings window displays.*
- 2. Click the orange text below the training class the participant attended. *The Trainings>Manage Trainings>Provider Rosters window displays.*

| Trainings > Manage Trainings > Provider Rosters                                                                                                    |                       |            |  |  |  |  |
|----------------------------------------------------------------------------------------------------|-----------------------|------------|--|--|--|--|
| Training Title: Medication Administration Training (MAT) Duration: Starts June 14, 2019 ends June 14, 2019 Trainer: Lisa Anderson First Name: Username: |                       |            |  |  |  |  |
| 3 Providers                                                                                                    |                       |            |  |  |  |  |
| Provider                                                                                                    | Username/Email        | Status     |  |  |  |  |
| Caroline Benoit                                                                                                    | cbenoit@albany.edu    | Incomplete |  |  |  |  |
| Katie LeClair                                                                                                    | Kleclair@albany.edu   | Declined   |  |  |  |  |
| Dora Anderson                                                                                                    | deanderson@albany.edu | Passed     |  |  |  |  |

3. Click the **Certification** link displayed below "Passed" in the participant's **Status** column. *The certificate displays as a PDF document. Click the Print button in the Acrobat Reader or web browser window to print the certificate.* 

### Frequently Asked Questions

- Q: How do I handle walk-ins?
- A: You can write walk-ins at the bottom of your printed roster and have participants register for the training class in the ECETP training calendar later. Participants must have an ECETP account, so you may need to guide a new participant through creating an ECETP account and registering for your training after the fact.

#### Q: What do I do with my MAT or Health & Safety Trainer seal?

- *A:* Keep your seal, in case you need to reissue a certificate to a participant for a class that pre-dates this process (generally, prior to May 1, 2017). MAT and Health & Safety Trainers who became certified after April 1, 2017, do not have seals, since all of their training rosters are entered into the Training Portal.
- Q: Do I still need to keep the hard-copy roster after I have submitted the electronic roster in the Training Portal?
- *A:* You need to keep rosters for at least seven (7) years. You can keep the hard-copy roster and/or scan it and save it electronically, if you prefer. You also need to keep the MAT Participant Competency Record or Health & Safety Training Competency Chart for seven (7) years.
- Q: What if a training participant doesn't have access to a printer and therefore can't print his/her training certificate?
- *A:* You can print the participant's training certificate from the finalized roster and send it to the participant.

#### Q: Is there a video available that will show me how to use the Training Portal?

- *A:* Yes. You can view the pre-recorded webinar about using the PDP Training Portal from the respective trainer page on the PDP website:
  - MAT: www.ecetp.pdp.albany.edu/downloadfiles/trainers/MAT/mattrainer.shtm
  - *H&S: www.ecetp.pdp.albany.edu/downloadfiles/trainers/HS/hstrainer.shtm*